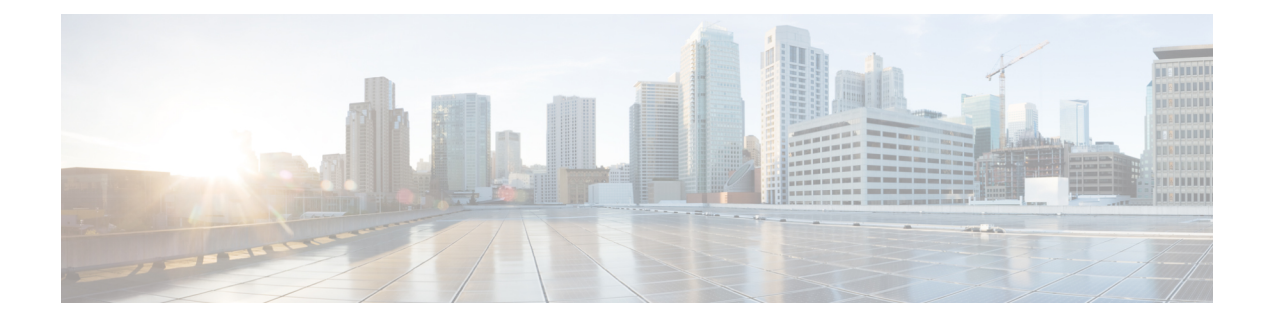

# **Configure LDAP Synchronization**

- LDAP [Synchronization](#page-0-0) Overview, on page 1
- LDAP [Synchronization](#page-1-0) Prerequisites, on page 2
- LDAP [Synchronization](#page-1-1) Configuration Task Flow, on page 2

# <span id="page-0-0"></span>**LDAP Synchronization Overview**

Lightweight Directory Access Protocol (LDAP) synchronization helps you to provision and configure end users for your system. During LDAP synchronization, the system imports a list of users and associated user data from an external LDAP directory into the Unified Communications Manager database. You can also configure your end users while the import occurs.

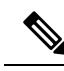

**Note**

Unified Communications Manager supports LDAPS (LDAP with SSL) but does not support LDAP with StartTLS. Ensure that you upload the LDAP server certificate to Unified Communications Manager as a Tomcat-Trust.

See the *Compatibility Matrix for Cisco Unified Communications Manager and the IM and Presence Service* for information on the supported LDAP directories.

LDAP synchronization advertises the following functionalities:

• **Importing End Users**—You can use LDAP synchronization during the initial system setup to import your user list from a company LDAP directory into the Unified Communications Manager database. If you've preconfigured items such as feature group templates, user profiles, service profiles, universal device and line templates, you can apply configurations to your users, and assign configured directory numbers and directory URIs during the sync process. The LDAP synchronization process imports the list of users and user-specific data and applies the configuration templates that you've set up.

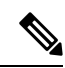

- You cannot make edits to an LDAP synchronization once the initial synchronization has occurred already. **Note**
	- **Scheduled Updates**—You can configure Unified Communications Manager to synchronize with multiple LDAP directories at scheduled intervals to ensure that the database is updated regularly and user data is up-to-date.
- **Authenticate End Users**—You can configure your system to authenticate end user passwords against the LDAP directory rather than the Cisco Unified Communications Manager database. LDAP authentication provides companies with the ability to assign a single password to end users for all company applications. This functionality does not apply to PINs or application user passwords.
- **Directory Server User Search for Cisco Mobile and Remote Access Clients and Endpoints**—You can search a corporate directory server even when operating outside the enterprise firewall. When this feature is enabled, the User Data Service (UDS) acts as a proxy and sends the user search request to the corporate directory instead of sending it to the Unified Communications Manager database.

# <span id="page-1-0"></span>**LDAP Synchronization Prerequisites**

#### **Prerequisite Tasks**

Before you import end users from an LDAP directory, complete the following tasks:

- Configure User Access. Decide which access control groups you want to assign to your users. For many deployments, the default groups are sufficient. If you need to customize your roles and groups, refer to the 'Manage User Access' chapter of the Administration Guide.
- Configure Default credentials for a credential policy that is applied by default to newly provisioned users.
- If you are syncing users from an LDAP directory, make sure that you have a Feature Group Template set up that includes the User Profiles, Service Profiles, and Universal Line and Device Template settings that you want to assign to your users phones and phone extensions.

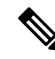

For users whose data you want to synchronize to your system, ensure that their email ID fields on the Active Directory server are unique entries or left blank. **Note**

# <span id="page-1-1"></span>**LDAP Synchronization Configuration Task Flow**

Use the following tasks to pull a user list from the external LDAP directory and import it into the Unified Communications Manager database.

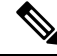

If you have already synced the LDAP directory once, you can still sync new items from your external LDAP directory, but you cannot add new configurations in Unified Communications Manager to the LDAP directory sync. In this case, you can use the Bulk Administration Tool and menus such as Update Users or Insert Users. Refer to the *Bulk Administration Guide for Cisco Unified Communications Manager*. **Note**

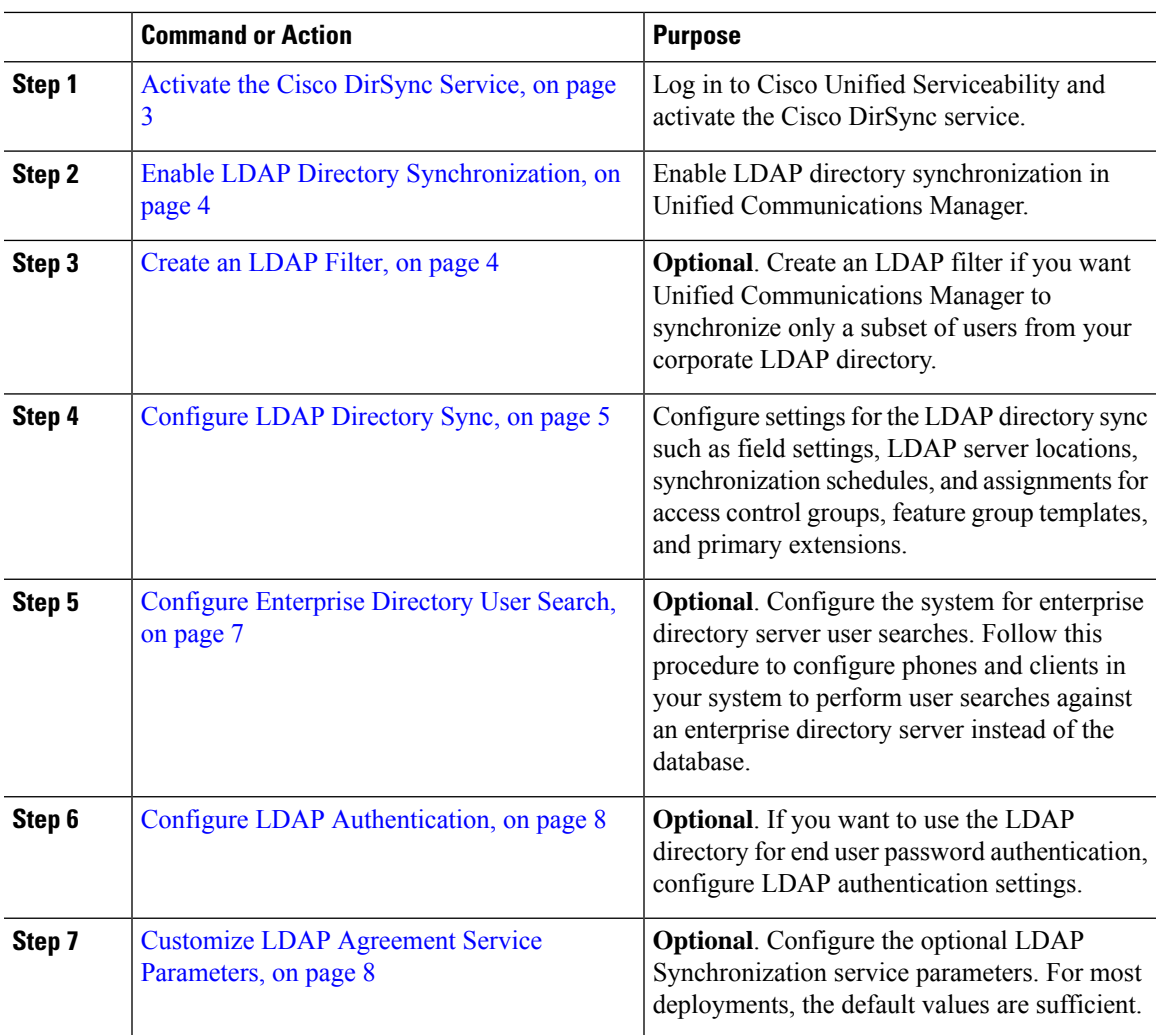

### **Procedure**

### <span id="page-2-0"></span>**Activate the Cisco DirSync Service**

Perform this procedure to activate the Cisco DirSync Service in Cisco Unified Serviceability. You must activate this service if you want to synchronize end user settings from a corporate LDAP directory.

- **Step 1** From Cisco Unified Serviceability, choose **Tools** > **Service Activation**.
- **Step 2** From the **Server** drop-down list, choose the publisher node.
- **Step 3** Under **Directory Services**, click the **Cisco DirSync** radio button.
- **Step 4** Click **Save**.

### <span id="page-3-0"></span>**Enable LDAP Directory Synchronization**

Perform this procedure if you want to configure Unified Communications Manager to synchronize end user settings from a corporate LDAP directory.

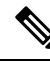

If you have already synced the LDAP directory once, you can still sync new users from your external LDAP directory, but you cannot add new configurations in Unified Communications Manager to the LDAP directory sync. You also cannot add edits to underlying configuration items such as the feature group template or user profile. If you have already completed one LDAP sync, and want to add users with different settings, you can use Bulk Administration menus such as Update Users or Insert Users. **Note**

#### **Procedure**

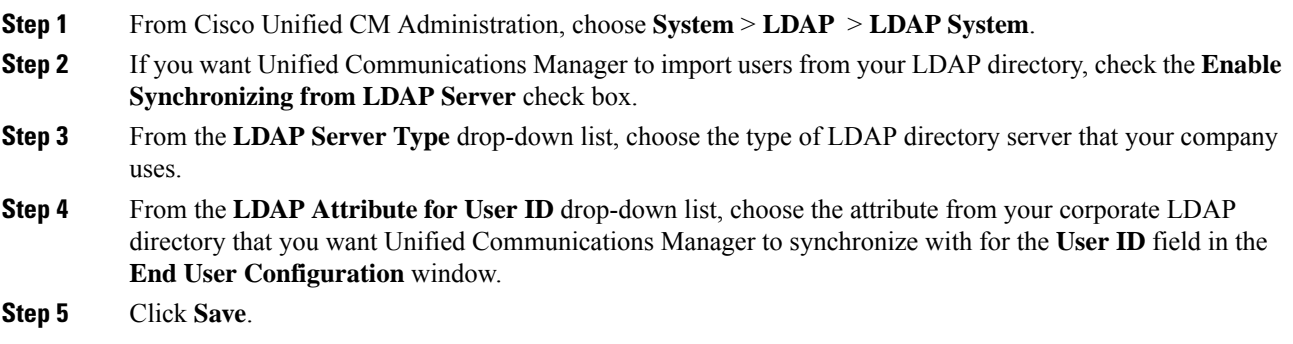

### <span id="page-3-1"></span>**Create an LDAP Filter**

You can create an LDAP filter to limit your LDAP synchronization to a subset of users from your LDAP directory. When you apply the LDAP filter to your LDAP directory, Unified Communications Manager imports only those users from the LDAP directory who match the filter.

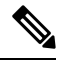

Any LDAP filter that you configure must comply with the LDAP search filter standards that are specified in RFC4515. **Note**

- **Step 1** In Cisco Unified CM Administration, choose **System** > **LDAP** > **LDAP Filter**.
- **Step 2** Click **Add New** to create a new LDAP filter.
- **Step 3** In the **Filter Name** text box, enter a name for your LDAP filter.
- **Step 4** In the **Filter** text box, enter a filter. The filter can contain a maximum of 1024 UTF-8 characters and must be enclosed in parentheses ().

**Step 5** Click **Save**.

## <span id="page-4-0"></span>**Configure LDAP Directory Sync**

Use this procedure to configure Unified Communications Manager to synchronize with an LDAP directory. LDAP directory synchronization allows you to import end user data from an external LDAP directory into the Unified Communications Manager database such that it displays in End User Configuration window. If you have setup feature group templates with universal line and device templates, you can assign settings to newly provisioned users and their extensions automatically.

 $\boldsymbol{\mathsf{Q}}$ 

If you are assigning access control groups or feature group templates, you can use an LDAP filter to limit the import to the group of users with the same configuration requirements. **Tip**

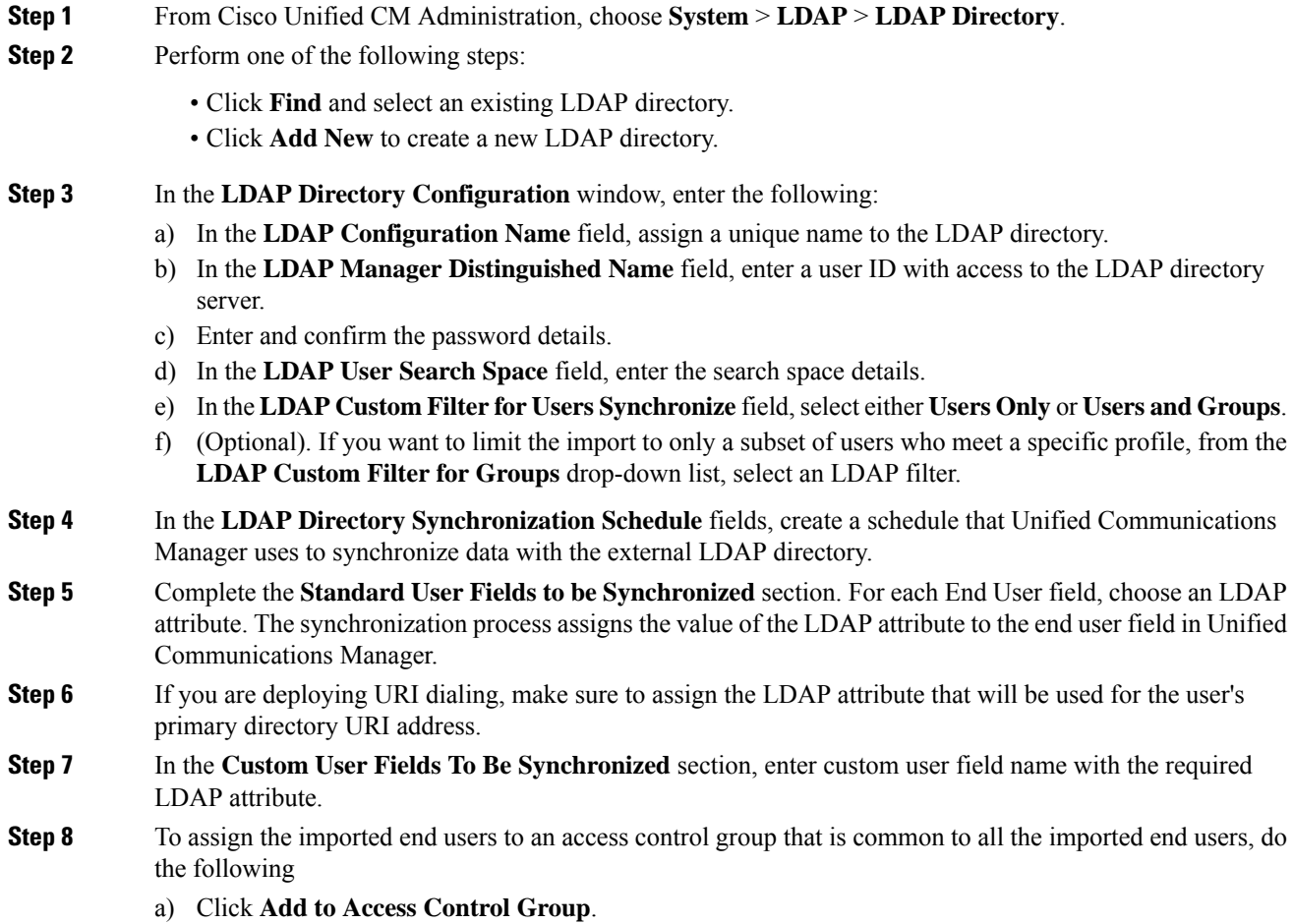

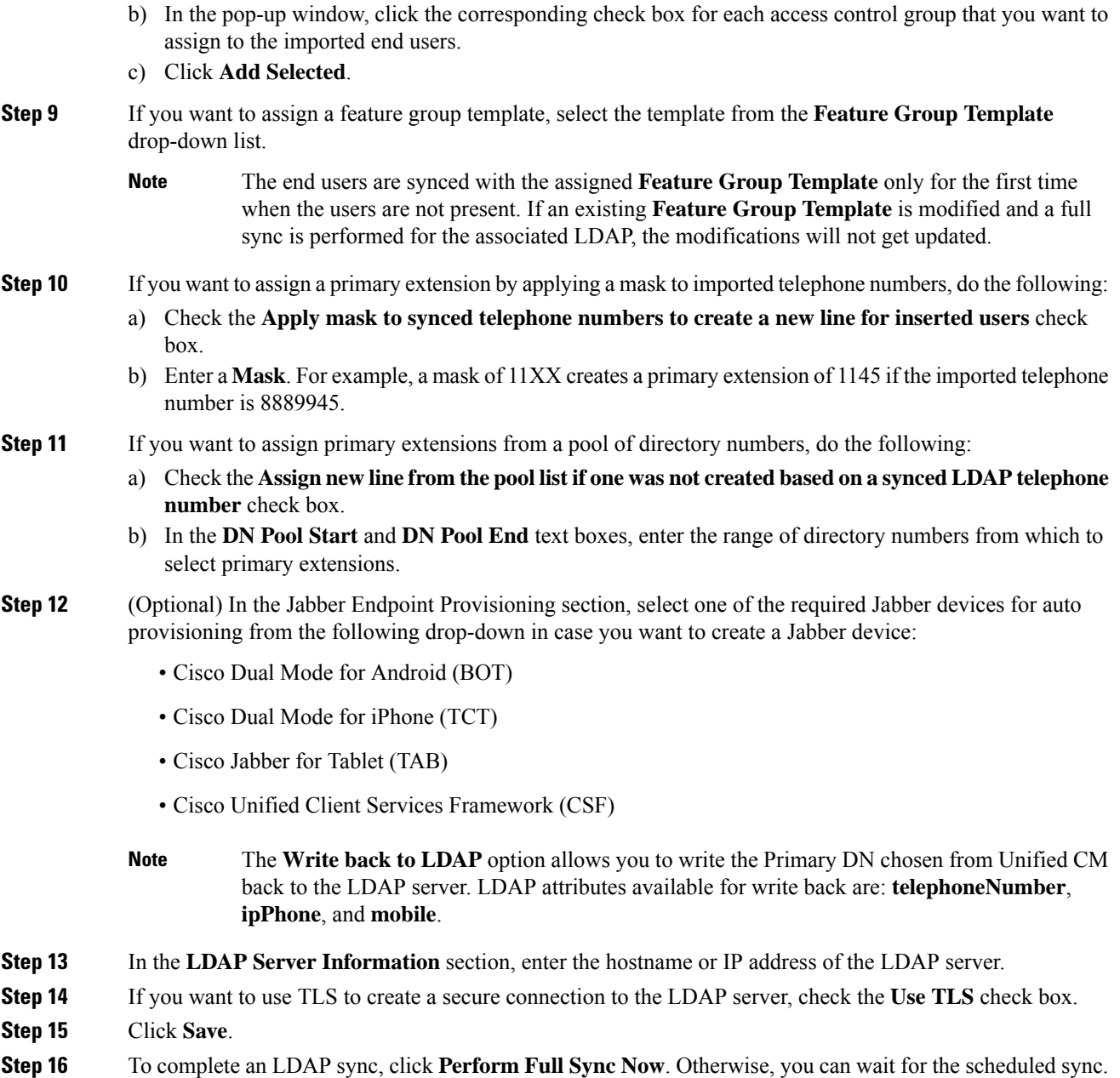

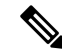

When users are deleted in LDAP, they will automatically be removed from Unified Communications Manager after 24 hours. Also, if the deleted user is configured as a mobility user for any of the following devices, these inactive devices will also be automatically deleted: **Note**

- Remote Destination Profile
- Remote Destination Profile Template
- Mobile Smart Client
- CTI Remote Device
- Spark Remote Device
- Nokia S60
- Cisco Dual Mode for iPhone
- IMS-integrated Mobile (Basic)
- Carrier-integrated Mobile
- Cisco Dual Mode for Android

### <span id="page-6-0"></span>**Configure Enterprise Directory User Search**

Use this procedure to configure phones and clients in your system to perform user searches against an enterprise directory server instead of the database.

#### **Before you begin**

- Ensure that the primary, secondary, and tertiary servers, which you choose for LDAP user search, are network reachable to the Unified Communications Manager subscriber nodes.
- From **System** > **LDAP** > **LDAP System**, configure the type of LDAP server from the **LDAP Server Type** drop-down list in the **LDAP System Configuration** window.

- **Step 1** In Cisco Unified CM Administration, choose **System** > **LDAP** > **LDAP Search**.
- **Step 2** To enable user searches to be performed using an enterprise LDAP directory server, check the **Enable user search to Enterprise Directory Server** check box.
- **Step 3** Configure the fields in the **LDAP Search Configuration** window. See the online help for more information about the fields and their configuration options.
- **Step 4** Click **Save**.

To search conference rooms represented as Room objects in OpenLDAP Server, configure the custom filter as (| (objectClass=intOrgPerson)(objectClass=rooms)). This allows Cisco Jabber client to search conference rooms by their name and dial the number associated with the room. **Note**

> Conference rooms are searchable provided **givenName** or **sn** or **mail** or **displayName** or **telephonenumber** attribute is configured in the OpenLDAP server for a room object.

### <span id="page-7-0"></span>**Configure LDAP Authentication**

Perform this procedure if you want to enable LDAP authentication so that end user passwords are authenticated against the password that is assigned in the company LDAP directory. This configuration applies to end user passwords only and does not apply to end user PINs or application user passwords.

### **Procedure**

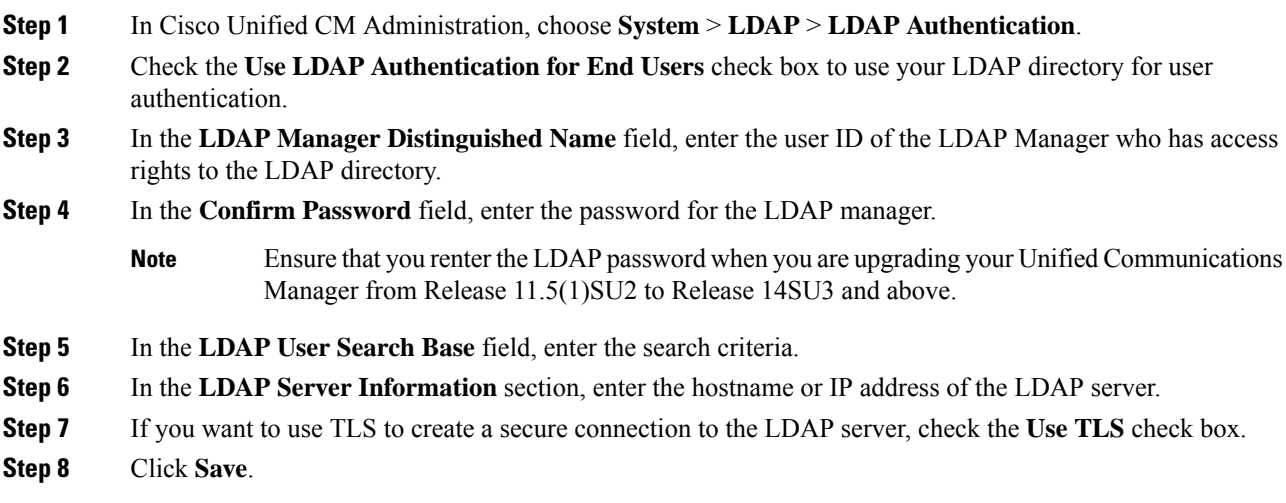

#### **What to do next**

Customize LDAP Agreement Service [Parameters,](#page-7-1) on page 8

### <span id="page-7-1"></span>**Customize LDAP Agreement Service Parameters**

Perform this procedure to configure the optional service parameters that customize the system-level settings for LDAP agreements. If you do not configure these service parameters, Unified Communications Manager applies the default settings for LDAP directory integration. For parameter descriptions, click the parameter name in the user interface.

You can use service parameters to customize the below settings:

- **Maximum Number of Agreements**—Default value is 20.
- **Maximum Number of Hosts**—Default value is 3.
- **Retry Delay On Host Failure (secs)**—Default value for host failure is 5.
- **Retry Delay On HotList failure (mins)**—Default value for hostlist failure is 10.
- **LDAP Connection Timeouts (secs)**—Default value is 5.
- **Delayed Sync Start time (mins)**—Default value is 5.
- **User Customer Map Audit Time**

- **Step 1** From Cisco Unified CM Administration, choose **System** > **Service Parameters**.
- **Step 2** From the **Server** drop-down list box, choose the publisher node.
- **Step 3** From the **Service** drop-down list box, choose **Cisco DirSync**.
- **Step 4** Configure values for the Cisco DirSync service parameters.
- **Step 5** Click **Save**.

 $\mathbf I$